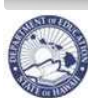

**State of Hawaii Department of Education** 

eHR General Navigation Quick Sheets

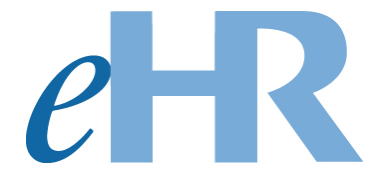

# General Navigation

# Quick Sheets

# 03-06-2014

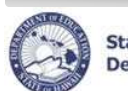

eHR General Navigation Quick Sheets

# **Table of Contents**

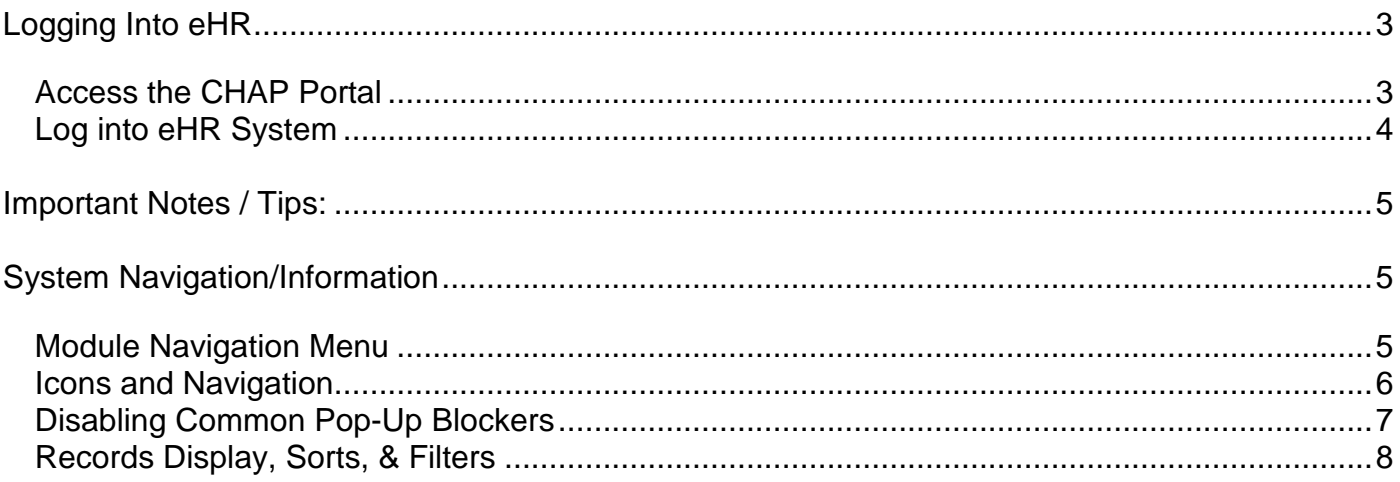

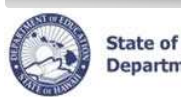

C

**State of Hawaii Department of Education** 

eHR General Navigation Quick Sheets

## Logging Into eHR

#### **Access the CHAP Portal**

Description: The CHAP Portal page is the main directory for information pertaining to eHR and PDE3. It provides an overview of eHR, Introduction and Training Documentation, Login Help, and access to Launch eHR.

- 1. Open up an **internet connection** (i.e. Internet Explorer, Mozilla Firefox, or Safari).
- 2. Type in the URL address: **http://ohr.k12.hi.us**
- 3. CHAP Portal page will appear
- **eHR Overview**: provides an overview of what eHR is about. A
- **Introduction and Training Documentation**: contains Quick Sheets and Video **Demonstrations** B
	- **Launch eHR**: connects directly to the eHR Log In page.

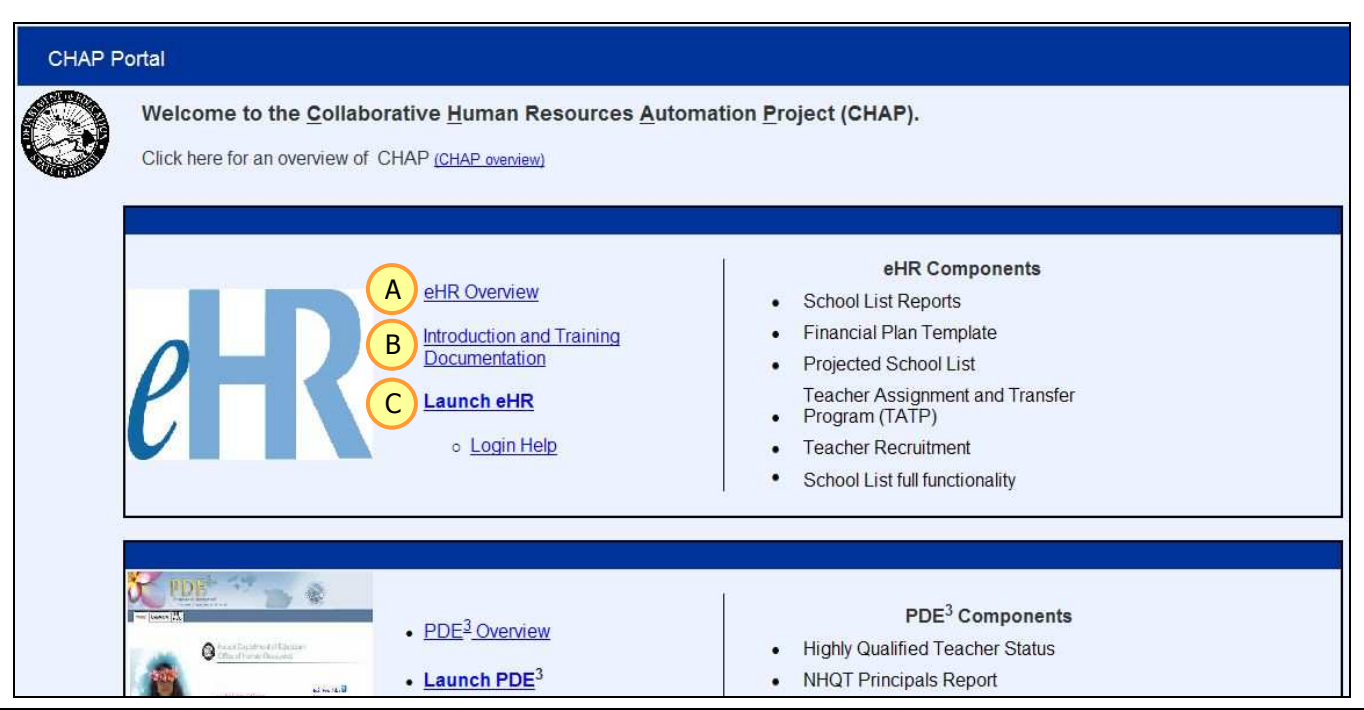

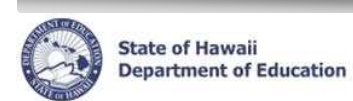

#### **Log into eHR System**

Important Notes:

- A DOE Internet Password is necessary. This the same password used for Lotus Notes webmail,  $e$ CSSS,  $PDE<sup>3</sup>$ , OEC and CSD.
- If you do not have a DOE Internet Password or are experiencing log in difficulties, please contact the Centralized Service Desk at (808)564-6000 between the hours of 7:45am and 4:30pm HST Monday through Friday except on State/Federal holidays.
- 1. Enter your **User Name** and **Password.**

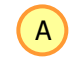

- Your User Name is either your Lotus Notes User Name (i.e. John Smith) or your Employee ID Number that may be listed on your DOE ID Badge.
- Your Password is your DOE Internet Password.
- 2. Click on **OK** button**.**

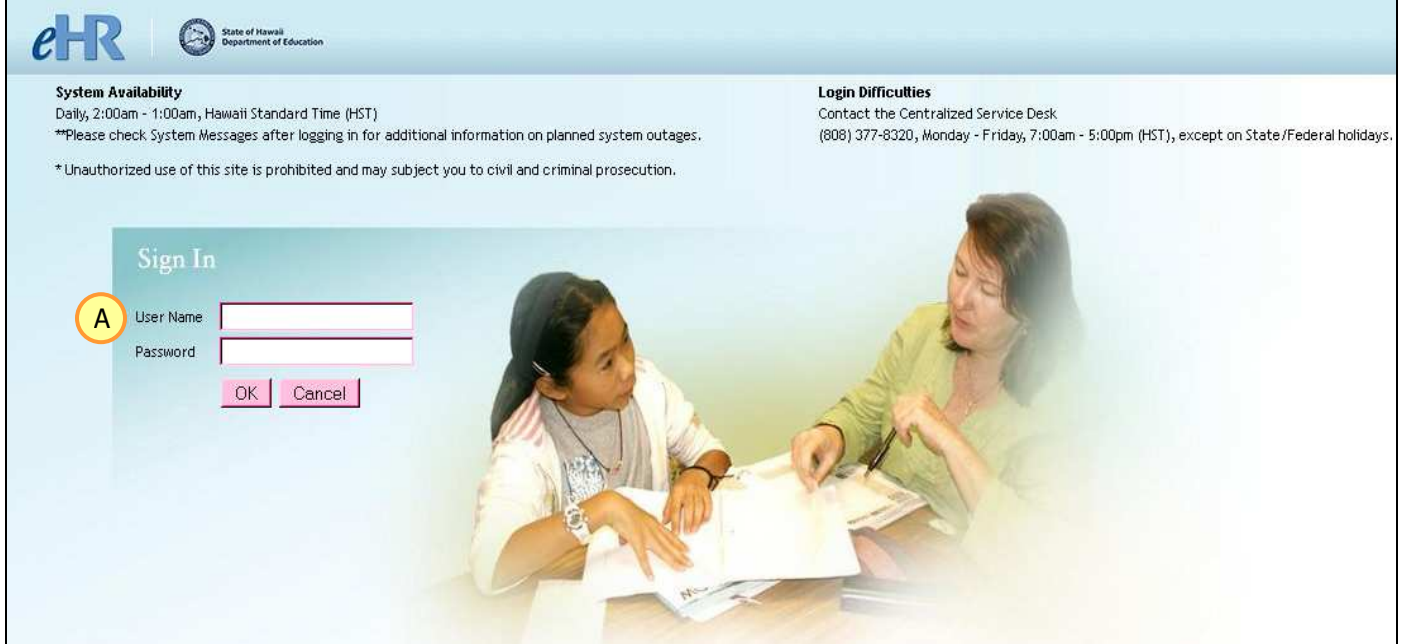

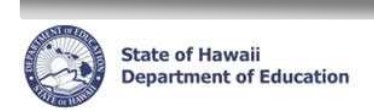

## eHR General Navigation Quick Sheets

e

İ

## Important Notes / Tips:

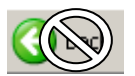

- DO NOT use the internet browser back arrow.
	- oIf you accidentally click the back arrow, try clicking on refresh to see if your connection can be re-established.

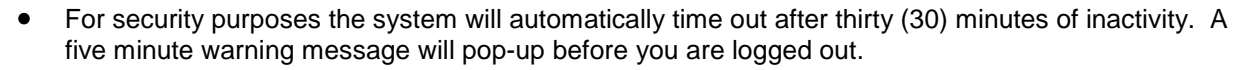

• Access to screens and tabs are based on your user role. Some screens and tabs may not be available to you.

## System Navigation/Information

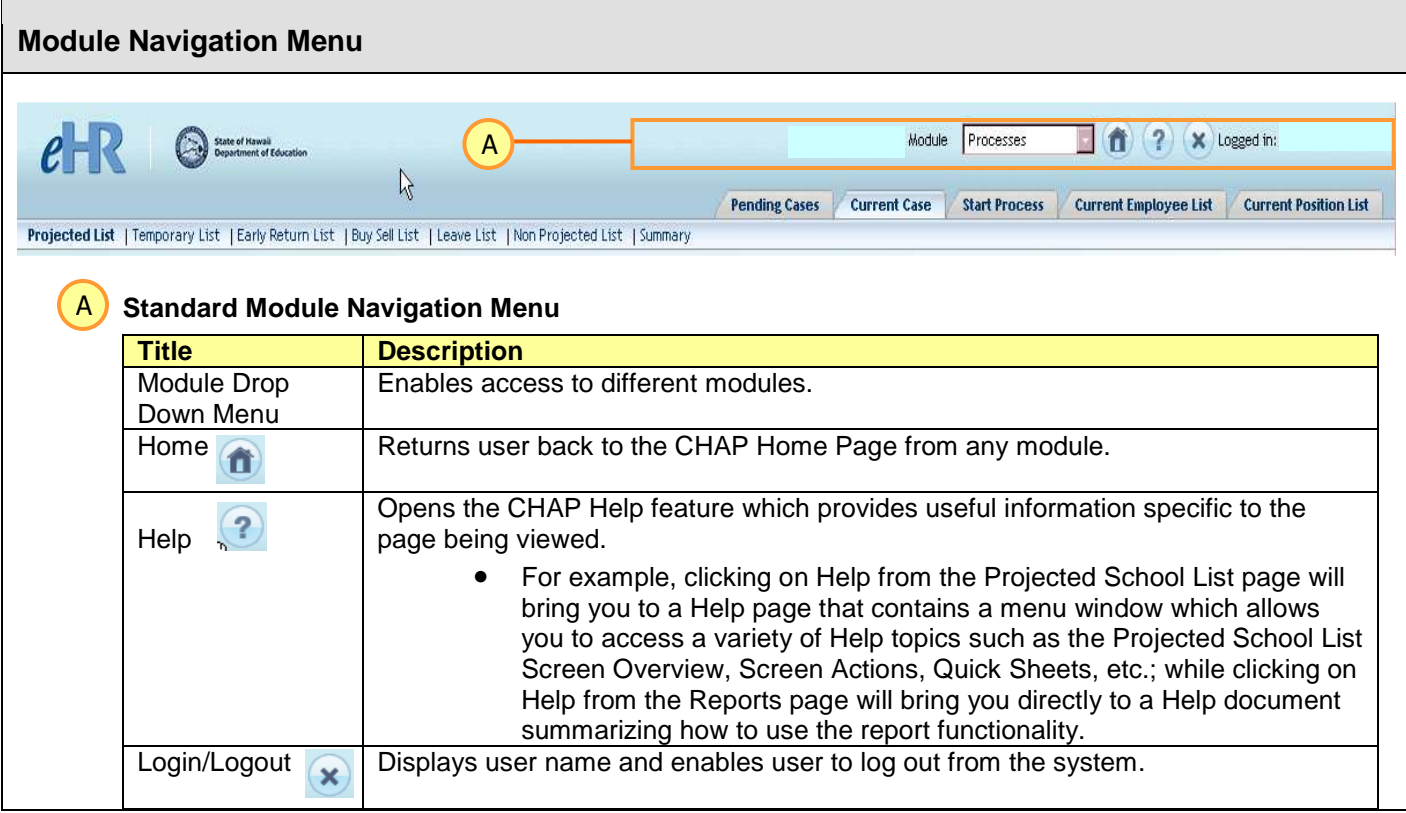

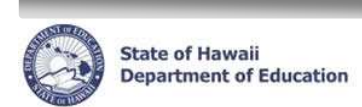

İ

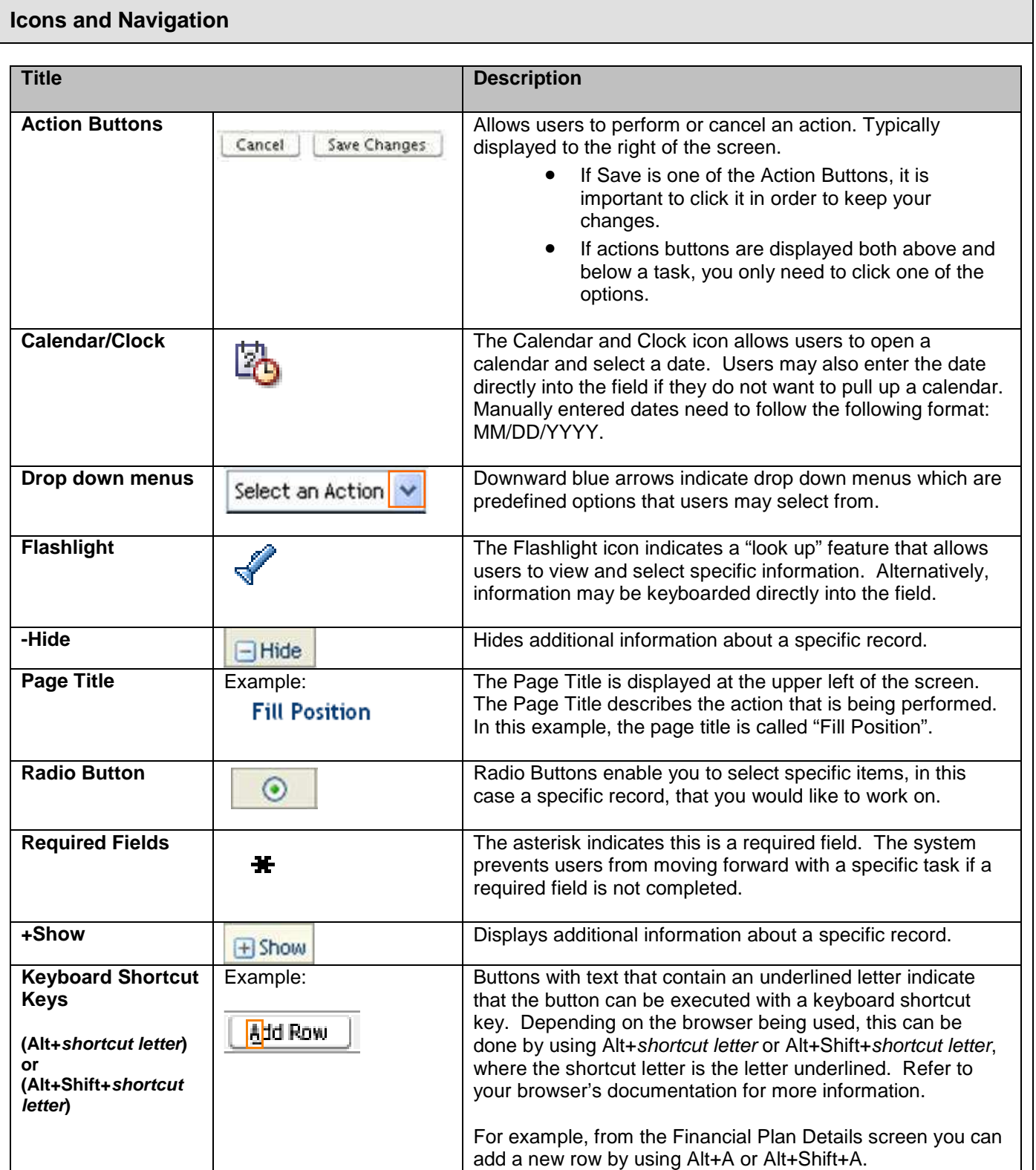

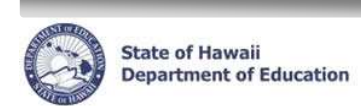

İ

### **Disabling Common Pop-Up Blockers**

Please contact the Centralized Service Desk (CSD) at (808) 377-8320 if you have questions or difficulty disabling your pop-up blocker.

### **Internet Explorer**

To disable the pop-up blocker while on the site, open the **Tools** menu, select the **Pop-up Blocker** option, and select the **Turn Off Pop-up Blocker** option (as shown below):

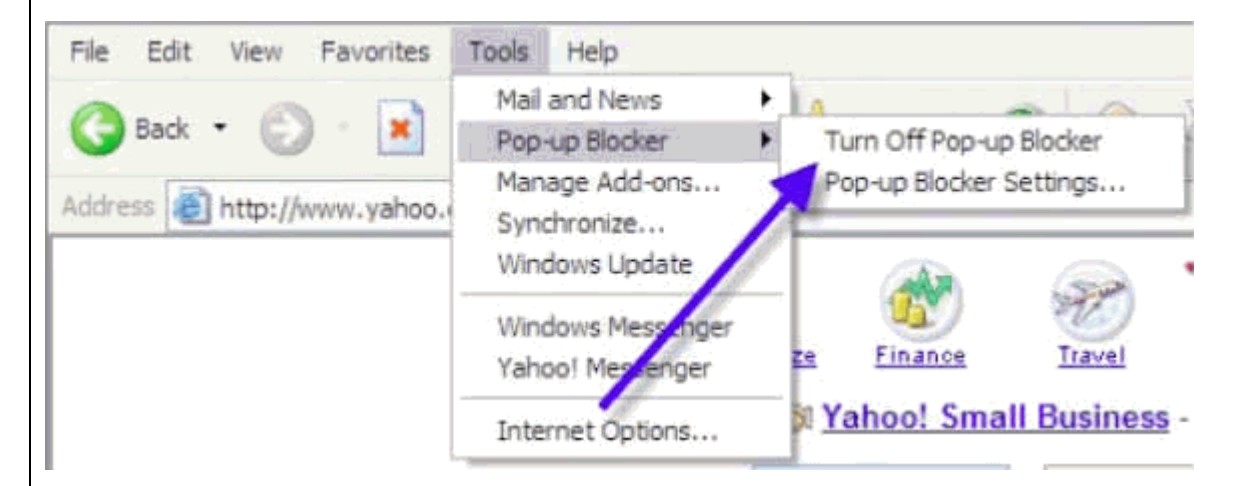

Once this is done, then you should be able to use the online system properly. Once you are finished using the online system, you can go back into the menu again to turn on the pop-up blocker.

------------------------------------------------------------------------------------------------

### **Google Toolbar**

The Google Toolbar is provided by Google to facilitate searching the web, as well as providing pop-up blocking. This pop-up blocker is part of a menu bar and appears in the browser as follows:

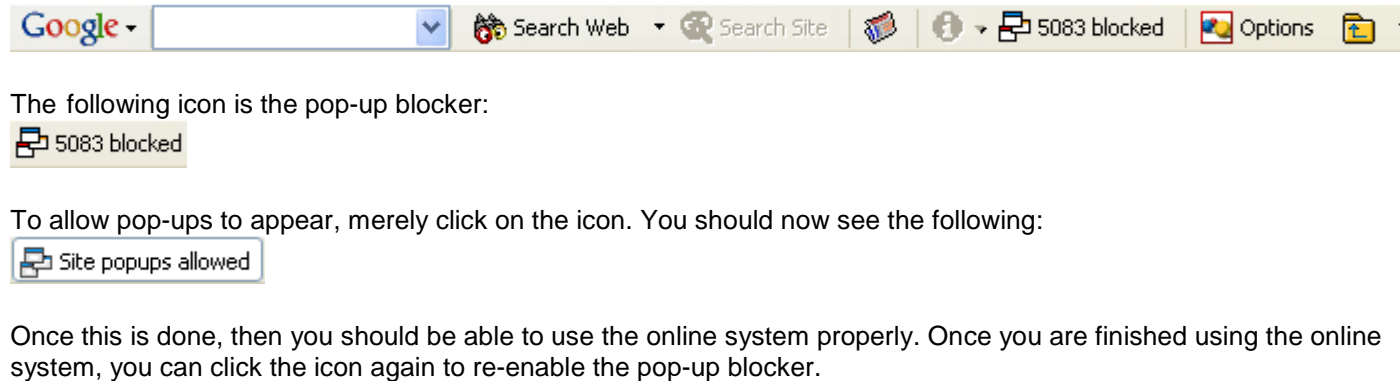

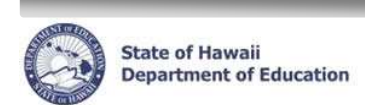

İ

## **Records Display, Sorts, & Filters**

#### **All Record Display**

Some pages default to displaying all records.

#### **Select Number of Record Display**

Other pages default to a set number of records. In the example below, the default number is fifteen (15) records. Additional records may be displayed by using the drop down menus, or the previous and next buttons.

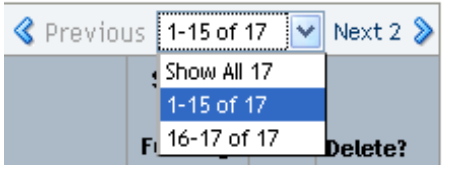

## **Sorts and Filters**

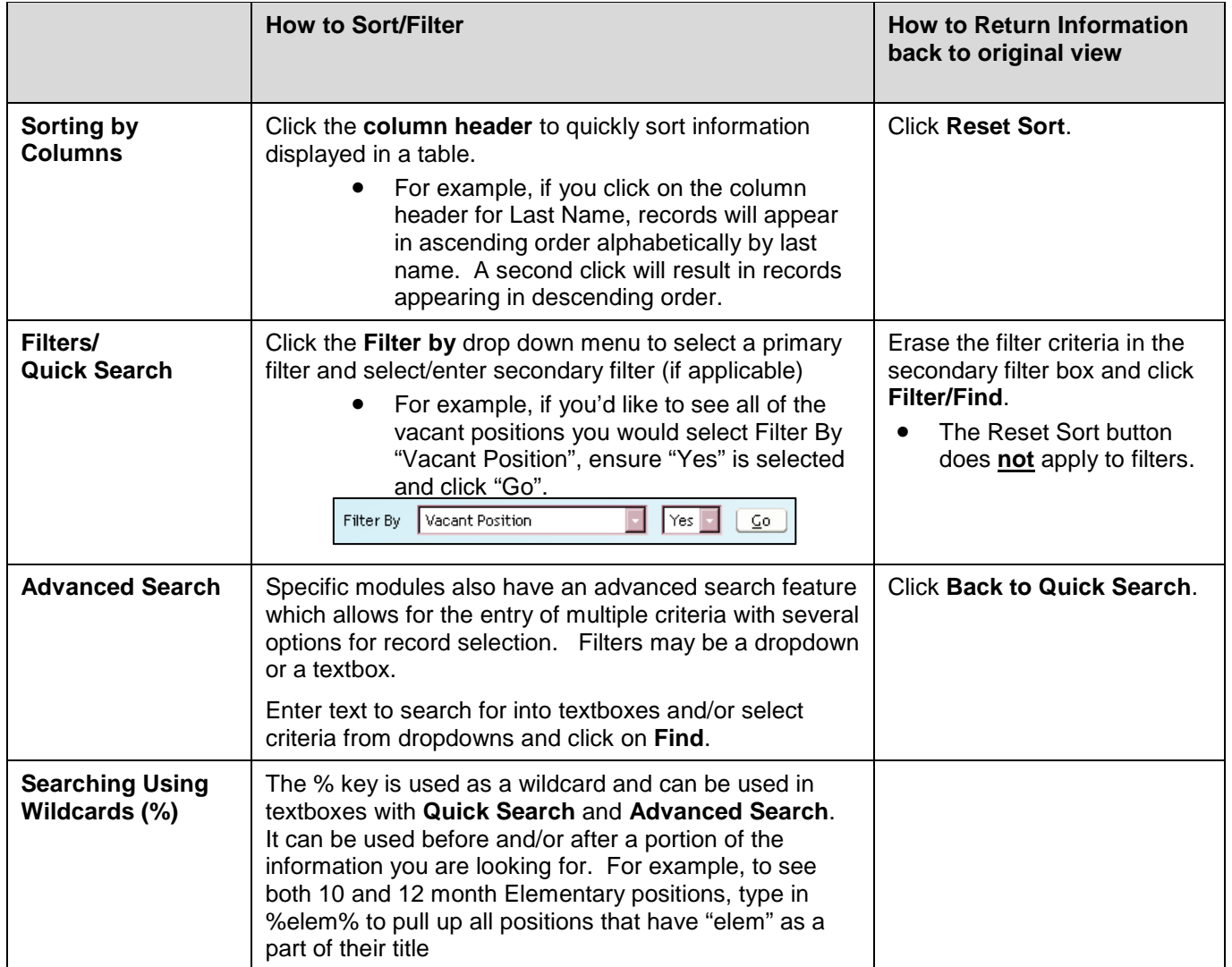